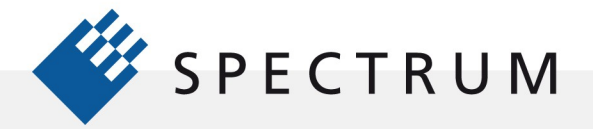

 $\cdot$ E

# SBench 6 – Software Tool for Digitizer Data

Modulare Digitizer sind in der Regel kleine, kompakte Geräte, die die Aufzeichnung und Konvertierung analoger elektronischer Signale in digitale Daten ermöglichen. Die Daten können später in einem On-Board-Speicher gespeichert oder auf einen PC übertragen werden. Da Digitizer "blinde" Geräte sind, besitzen sie normalerweise keine integrierte Anzeige für die Darstellung, Messung und Analyse der von ihnen erfassten Daten. Üblicherweise werden diese Aufgaben stattdessen von einem PC übernommen. Dank moderner Technik bieten PCs enorme Rechenleistungen, große

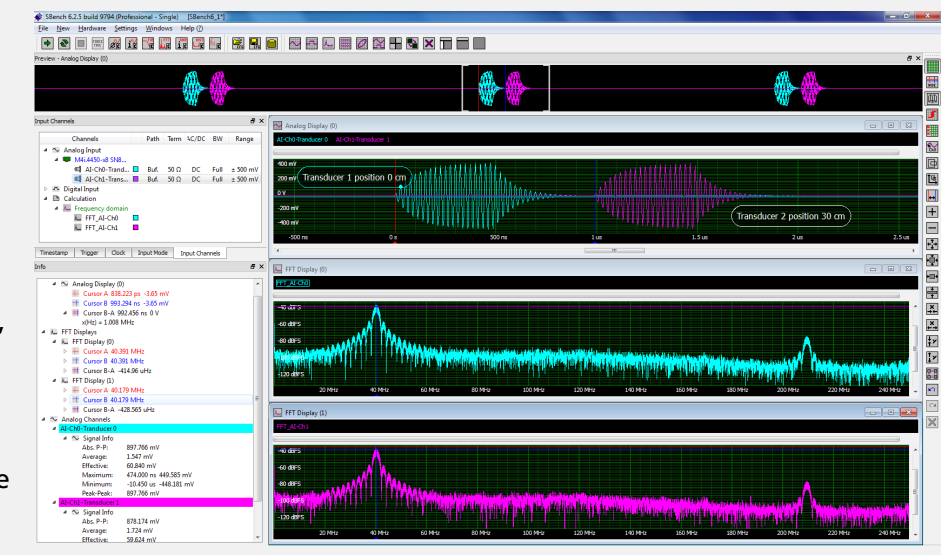

Abbildung 1: SBench 6 – ein leistungsstarkes, interaktives Softwaretool für die Aufzeichnung und Analyse von Digitizer-Daten

Anzeigen und Speicherkapazitäten. Notebooks können dazu verwendet werden, bei dezentralen oder mobilen Anwendungen ortsunabhängig zu sein.

Um mit einem PC arbeiten zu können, bieten alle Hersteller von Digitizern eine Software zur direkten Steuerung und Anzeige der erzeugten Daten an. Spectrum bietet mit SBench 6 eine Software mit sehr großem Funktionsumfang. Das Programm bietet die Möglichkeit, die mit dem Digitizer aufgezeichneten Wellenformen zu kontrollieren und anzuzeigen und kann zur Durchführung sowohl einfacher als auch komplexer Messungen mit mehreren Analysetools verwendet werden. SBench 6 unterstützt alle Digitizer-Familien von Spectrum einschließlich der digitizerNETBOX und ist eine leistungsstarke Out-of-the-Box-Anwendung für die Überprüfung der einwandfreien Funktion eines Digitizers. Sie ermöglicht dem Benutzer zudem die Funktionalität des Digitizers während der Entwicklung eigener Software zu vergleichen und dient zudem als Offline-Station für die Anzeige und Analyse von Daten.

### Was ist SBench 6?

SBench 6 ist ein schnelles und benutzerfreundliches Softwarepaket zur Datenaufzeichnung, das sowohl unter Windows als auch Linux verwendet werden kann und Digitizer von Spectrum unterstützt. Es bietet die vollständige Kontrolle der Spectrum-Hardware und ermöglicht das Anzeigen, Protokollieren und nachträgliche Bearbeiten aufgezeichneter analoger oder digitaler Signale mit gewohnter, Windows-basierter Benutzerschnittstelle. Dank dieser Schnittstelle ist keine textbasierte Programmierung erforderlich, um die Digitizer-Hardware nutzen zu können. Das Programm ist in einer Standard- und einer professionellen Version erhältlich. Die folgende Beschreibung bezieht sich auf die professionelle Version von SBench 6.

In Abbildung 1 ist die Benutzerschnittstelle von SBench 6 während der Aufzeichnung einer Wellenform mithilfe eines Spectrum Digitizers vom Typ M4i.4450- 8x zu sehen.

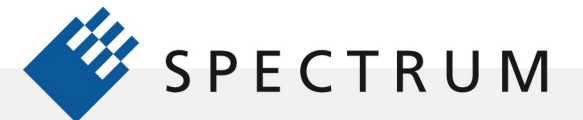

.

Die Benutzerschnittstelle basiert auf einer typischen Windows-Anordnung mit einer Titelleiste im oberen Bereich. Darunter befinden sich Dropdown-Menüs. Sie funktionieren wie in allen Windows-Anwendungen. Unterhalb der Dropdown-Menüs befindet sich die Hauptsymbolleiste mit allgemeinen Symbolen für Hardware und die Icons zur Steuerung der Aufzeichnung und Grundeinstellung der Anzeige.

Die senkrechte Reihe von Symbolen auf der rechten Seite bildet die Symbolleiste mit Schaltflächen für die Anzeigefenster, die es ermöglichen, die Darstellung von Signalen zu vergrößern, den Modus zur Anzeige des Wellenverlaufs zu aktivieren, verschiedene Eigenschaften der Anzeige zu wählen und die Darstellung der Cursors anzupassen.

Jedes Anzeigefenster kann vom Benutzer hinsichtlich Anzahl der dargestellten Signale, Größe und Lage konfiguriert werden. In dieser Abbildung ist die obere Anzeige das Vorschaufenster, in dem die gesamte Aufzeichnung dargestellt wird. Darunter enthalten die Anzeigenfenster die vom Benutzer gewählten Daten. Dies können Wellenformen beliebiger Kanäle oder Wellenformberechnungen wie die abgebildeten schnellen Fourier-Transformationen (FFT) sein. Die Anzeige kann so konfiguriert werden, dass mehrere Datenanzeigefenster mit einzelnen Wellenformen oder mehrere Wellenformen in einem einzigen Fenster dargestellt werden. Innerhalb jedes Anzeigefensters kann der Benutzer die Kurven horizontal und vertikal vergrößern. Vergrößerte Bereiche ausgewählter Anzeigen werden im Vorschaufenster durch Klammern markiert, sodass die Position des aktuellen Ausschnitts in der Gesamtaufzeichnung klar zu erkennen ist.

Die Bezeichnungen der Kanäle lassen sich individuell im Hinblick auf die jeweilige Messanwendung vergeben. In Abbildung 1 wurden Kanal 0 und Kanal 1 in Transducer 0 und Transducer 2 umbenannt. Die Skalierung der Daten kann in den Einstellungen des Eingangskanals angepasst werden, sodass auch die Einheiten entsprechend der jeweiligen physikalischen Größe angezeigt werden. Es besteht die Möglichkeit, Kommentare zu jeder Kurve hinzuzufügen, um die angezeigten Ergebnisse besser dokumentieren zu können.

Auf der linken Seite der Anzeige gibt es mehrere Fenster mit Zugriff über Registerkarten. Das obere Fenster enthält die wichtigsten Hardwareeinstellungen sowie eine Kanal-Liste, die als Grundlage für die Verknüpfung der Kanäle mit den Anzeigefenstern fungiert. Beim Starten der Anwendung werden alle aktiven Kanäle zum Anzeigefenster hinzugefügt. Werden Kanäle später aktiviert, können diese einfach per Drag-and-Drop an den gewünschten Ort im jeweiligen Anzeigefenster verschoben werden.

Die Einstellung der Eingangskanäle erfolgt durch Doppelklick auf die Kanal-Bezeichnungen oder durch Verwendung des Kontextmenüs, das das Anklicken der rechten Maustaste aufgerufen wird. Hier kann der Benutzer einen oder mehrere Kanäle gleichzeitig bearbeiten. Der Abschlusswiderstand des Eingangs, die vertikale Auflösung, Kopplung, Bandbreite und Eingangspfad lassen sich auf diese Weise einfach steuern.

Die Info-Fenster unterhalb des Eingabe-Fensters dienen der Anzeige von Messergebnissen der Cursor oder Parametermessungen. Die Anzahl der für die Anzeige ausgewählten Elemente kann mit dem Modus "Einstellungen", der nach Klicken der rechten Maustaste in einem Kontextmenü zur Auswahl steht, festgelegt werden. Im Einstellungsmodus lassen sich jede Messung und jeder Berechnungsblock aus der Anzeige ausblenden, ohne die eigentliche Messung zu deaktivieren.

# Einrichtung der Aufzeichnung

Neben den Einstellungen der Eingangskanäle unterstützt SBench 6 die Parametrierung verschiedener Aufzeichnungsmodi, der Speicherzuordnung, des Abtasttakts und des Triggers.

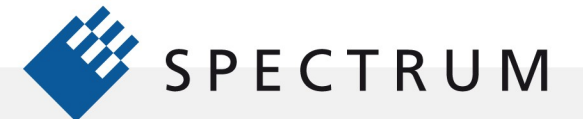

.

Der Zugriff erfolgt über die Registerkarten "Input Mode", "Clock" und "Trigger", siehe Abbildung 1.

Über die Registerkarte "Input Mode" kann entweder der Standard-Ring-Zwischenspeicher (Oszilloskop-Betrieb) oder Streaming-Modus (FIFO) ausgewählt werden. Die Standard- und FIFO-Modi bieten jeweils drei Multiple-Recording-Modi, die eine noch effizientere Nutzung des Aufzeichnungsspeichers, insbesondere bei Messanwendungen mit geringem Auslastungsgrad, ermöglichen. Anwendungen mit geringem Auslastungsgrad sind solche, bei denen wichtige Kurzzeit-Ereignisse auftreten, auf die lange Ruheintervalle folgen. Hierzu zählen beispielsweise Wellenformen wie Radar, Ultraschall, Lidar, Sonar, Spektroskopie und Stimulus-Response. Die Aufzeichnungsmethoden, die für diese Art von Signalen optimiert wurden, sind der Multiple-Recording-Modus (Segmentaufzeichnung), der Gated-Sampling-Modus (torsignalgesteuerte Aufzeichnung) und der ABA-Modus (doppelte Zeitbasis). Alle diese Modi segmentieren den Speicher und speichern darin mehrere Aufzeichnungen. Der ABA-Modus (doppelte Zeitbasis) reduziert die Abtastrate zwischen den Triggern und spart somit Speicherplatz bei gleichzeitiger Anzeige der Ereignisse während der Totzeit zwischen den Triggern.

Der Multiple-Recording-Modus (Segmentaufzeichnung) ermöglicht die Aufzeichnung mehrerer Triggerereignisse bei sehr kurzer Re-arm-Zeit. Der Aufzeichnungsspeicher wird in mehrere Segmente identischer Größe unterteilt. Für jedes Triggerereignis wird ein Segment ausgefüllt. Zwischen den Segmenten stoppt die Aufzeichnung. Der Benutzer kann Pre- und Post-Trigger-Intervalle innerhalb des Segments programmieren. Die Anzahl der aufgezeichneten Segmente wird nur durch den verwendeten Speicher begrenzt und ist im FIFO-Modus (First-In – First-Out) unbegrenzt. Wichtige Daten, die mit mehreren Triggern verknüpft sind, werden im Aufzeichnungsspeicher in den zusammenhängenden Segmenten gespeichert. Daten zur Totzeit zwischen den Ereignissen werden nicht aufgezeichnet. Jedes Triggerereignis ist mit einem Zeitstempel versehen. So ist die genaue Position jedes Triggers nachvollziehbar.

Bei der torsignalgesteuerten Aufzeichnung wird der Zustand eines Taktsignals genutzt, das entweder ein anderer Kanal oder ein externer Triggereingang sein kann, um den Abtastvorgang zu starten oder zu stoppen. Daten werden nur in den Speicher geschrieben, solange das Tor aktiv ist. Wie im Multiple-Recording-Modus (Segmentaufzeichnung) kann der Benutzer Pre- und Post- Intervalle um das Tor programmieren. Im Gated-Sampling-Modus (torsignalgesteuerte Aufzeichnung) markieren die Zeitstempel das Öffnen und Schließen des Tors, ohne das Pre- oder Post-Tor-Aufzeichnungsintervall zu berücksichtigen. Die Anzahl der aufgezeichneten torgesteuerten Signale ist durch den Aufzeichnungsspeicher begrenzt und wird im FIFO-Modus nur durch die Größe des Host-Speichers begrenzt.

Der ABA-Modus (doppelte Zeitbasis) ist ein Aufzeichnungsmodus auf doppelter Zeitbasis und kombiniert eine schnelle Aufzeichnung bei Triggerereignissen (B-Zeitbasis) mit einer niedrigen Abtastrate (A-Zeitbasis) zwischen den Triggern. Der ABA-Modus (doppelte Zeitbasis) funktioniert wie ein langsamer Datenlogger, der mit einem schnellen Digitizer kombiniert wird. Die genaue Position der Triggerereignisse wird wie im Multiple-Recording-Modus mit Zeitstempeln markiert.

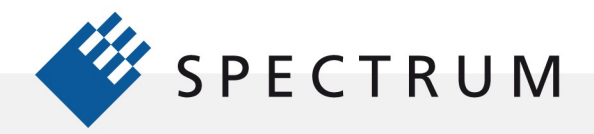

21 mg<br>41 mg<br>91 mg

 $\cdot$ 

Abbildung 2 zeigt ein Beispiel dafür, wie SBench 6 eine segmentierte Aufzeichnung handhabt, in diesem Fall in einem Multiple-Recording-Modus

(Segmentaufzeichnung). Die Ursprungs-Wellenform ist ein simulierter Laserimpuls. Die Wellenform ist relativ kurz, weist jedoch eine Frequenz von 10 Hz bei einer Totzeit von 100 ms zwischen den einzelnen Aufzeichnungen auf.

Im Vorschaufenster und im Gitternetz der oberen Anzeige werden alle 16 Segmente angezeigt. Zeitstempel, die die Zeitpunkte Markieren, zu

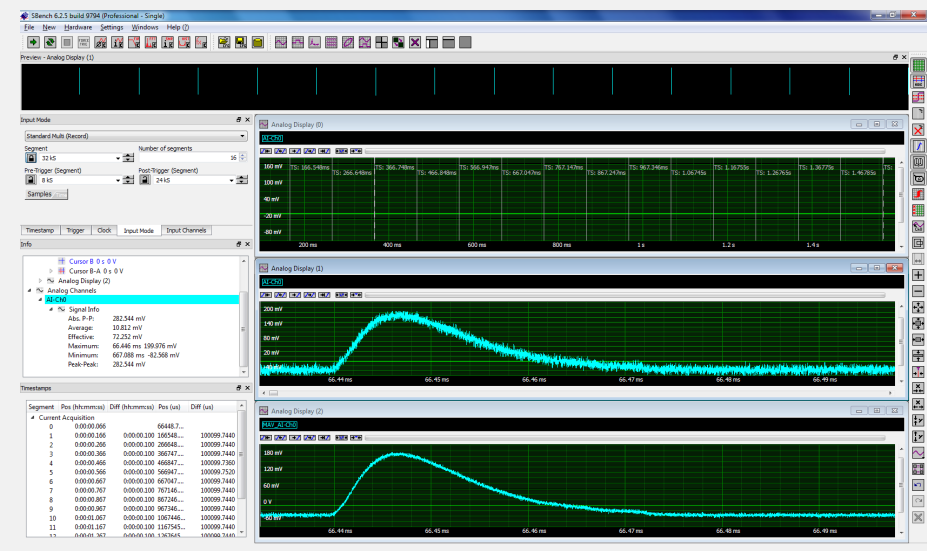

Abbildung 2: Segmentierte Aufzeichnung eines simulierten Laserimpulses mit kurzen Impulsen und langer Totzeit

denen die einzelnen Triggerereignisse eintreten, werden in dieser Anzeige überlagert. Die Zeitstempel werden im Fenster "Zeitstempel" in der unteren linken Ecke des SBench-6-Bildschirms tabellarisch aufgeführt. Der Zeitstempel enthält Informationen wie den Segment-Index, die Echtzeitposition, den Zeitintervall zwischen nebeneinanderliegenden Segmenten, die hochpräzise absolute Position des Zeitstempels sowie die relative Position zwischen Segmenten (ebenfalls mit hoher zeitlicher Präzision angegeben).

In der mittleren Anzeige ist eine vergrößerte Darstellung eines einzelnen Segments zu sehen. Schaltflächen innerhalb dieses Anzeigefensters ermöglichen Auswahl und Anzeige des gewünschten Segments.

Das untere Anzeigefenster enthält eine der verfügbaren Signalberechnungen, in diesem Fall den Mittelwert aller 16 Segmente.

Dieses Beispiel zeigt den präzisen Aufbau der Benutzerschnittstelle von SBench 6 einschließlich der Funktionen zur Steuerung, Anzeige, Messung und Analyse in einem hoch interaktiven Programm.

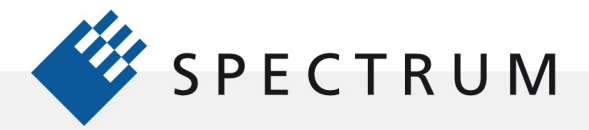

# **Triggern**

 $\cdot$ E

Das Triggern ist eine wesentliche Funktion bei jedem Gerät, das der Aufzeichnung und Digitalisierung von Signalen dient. Die zahlreichen Ausprägungen verschiedener Signalwellenformen und -pegel sowie deren zeitliche Verläufe erfordern Digitizer mit äußerst flexiblen Triggerschaltungen. Die Hardware-Triggerquellen umfassen alle Eingangskanäle sowie einen der beiden externen Triggereingänge (Ext0 oder Ext1). Neben den Hardware-Triggerquellen gibt es auch ein Software-Triggerereignis, das ein programmgesteuertes Triggern ermöglicht. Triggerquellen können individuell oder kombiniert unter Verwendung eines Triggers mit mehreren Quellen und von AND/OR-Logikelementen genutzt werden. Jede dieser Quellen unterstützt mehrere Triggertypen.

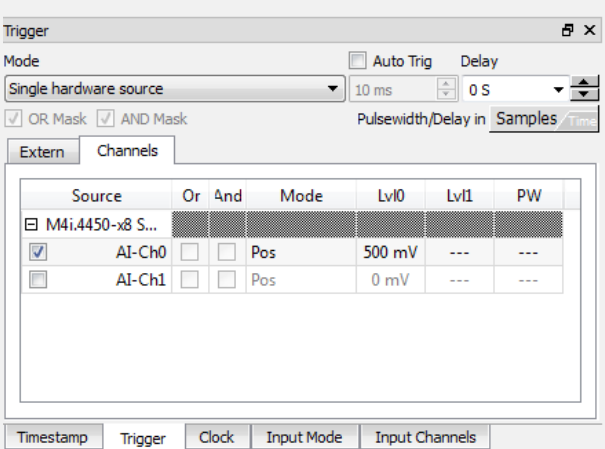

Abbildung 3: Fenster zur Einrichtung des Triggers in SBench 6 mit Zugriff auf sämtliche Hardware-

Triggerfunktionen

In der Registerkarte "Trigger" in Abbildung 3 kann die geeignete Triggereinstellung gewählt werden.

Trigger können einfache Flankentrigger sein, bei denen man eine Quelle, eine Triggerflanke, eine Impulsbreite (bei ausgewählten Digitizer-Modellen) und den Triggerpegel gemäß Abbildung 3 wählt. Daneben gibt es andere Triggerkanalmodi wie Fenster und Re-arm (Hysterese). Triggertore können von jeder Hardware-Quelle aus in den Modi "High", "Low", "Inside Window" oder "Outside Window" erzeugt werden. Tore werden in der Regel für logische Operationen unter Einbeziehung mehrerer Quellen verwendet.

Beim Einstellung des Eingangs öffnet sich nach einem Doppelklick auf einen Eingangskanal ein Popup-Fenster, in dem die zugehörigen Triggerparameter festgelegt werden können. Nach einem Doppelklick auf die Felder für die Triggerparameter werden Scrollfelder aktiviert, in denen die entsprechenden Einstellungen vorgenommen werden können.

Das Fenster "Trigger" in ermöglicht die vollständige Kontrolle über sämtliche Triggerfunktionen.

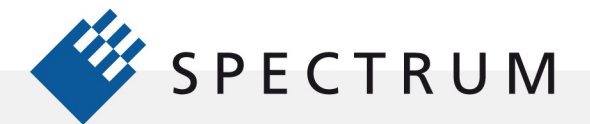

21 mg<br>41 mg<br>91 mg

 $\cdot$ 

**BEEF** 

間

## Anzeigefenster

SBench 6 bietet vielfältige Anzeigeoptionen, die unterschiedlichste Anzeigenquellen, -typen und -layouts umsetzen können. Abbildung 4 zeigt ein Beispiel für diese Leistungsstärke.

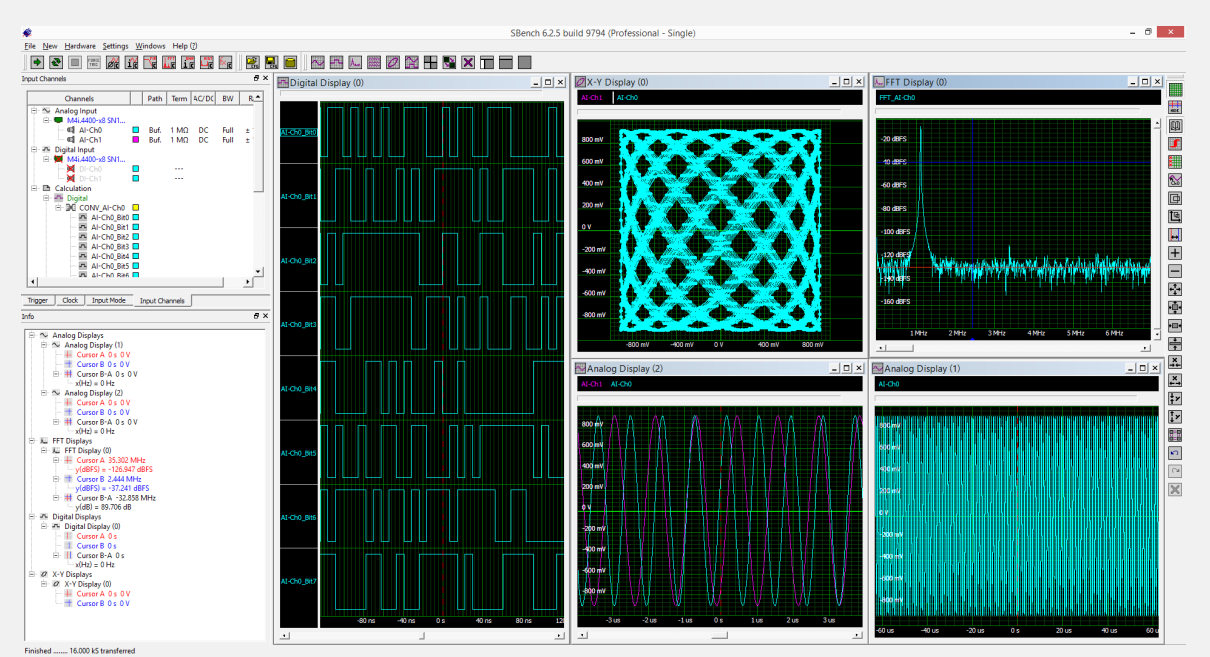

Abbildung 4: SBench 6 mit unterschiedlichen Visualisierungen aufgezeichneter analoger und digitaler Daten

Die in der Abbildung dargestellten Anzeigen enthalten ein einzelnes Anzeigefenster (links) mit acht digitalen Wellenformen, eine analoge Anzeige mit zwei Signalen (unten Mitte), eine X-Y-Anzeige (oben Mitte), eine FFT- schnelle Fourier-Transformation (oben rechts) und eine Einzelkanalkurve (unten rechts). Die Hauptsymbolleiste oben in der Anzeige dient dazu, je nach Bedarf eines dieser Anzeigefenster hinzuzufügen. Die Symbolleiste rechts von der Anzeige enthält Symbole, die zur Steuerung der einzelnen Anzeigen verwendet werden können. Die Anzeigen lassen sich horizontal und vertikal vergrößern. Durch einen Klick auf eine Schaltfläche passt sich die Wellenform automatisch an den Bildschirm an, durch Klicken auf eine andere wird der Bereich, in dem sich der Cursor befindet, vergrößert. Es gibt Steuerelemente, mit denen sich die Anzeigen durch Ausrichtung der Position von Cursor oder Trigger synchronisieren lassen. Außerdem lassen sich verschiedene Elemente der Anzeige wie Cursors, Gitternetze, Triggeranzeiger und Kommentare ein- und ausblenden.

Durch einen Klick mit der rechten Maustaste in eines dieser Anzeigefenster öffnet sich ein Popup-Fenster, in dem sich alle Anzeigen in Form von Kacheln horizontal, vertikal, symmetrisch sowie stufenförmig anordnen lassen. Anzeigeneigenschaften wie Farben, Linienstärken und selektives Dimmen von Hintergrundanzeigen können gewählt bzw. festgelegt werden. Durch einen Klick mit der rechten Maustaste auf die horizontale oder vertikale Achse öffnet sich ein Popup-Fenster, in dem man den sichtbaren Bereich der Anzeige individuell begrenzen kann.

Die Software SBench 6 bietet umfangreiche Anzeigetools, mit deren Hilfe man die Anzeigen individuell gestalten kann, um die Daten so effektiv wie möglich darzustellen.

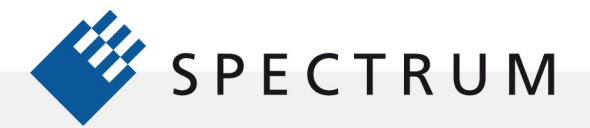

:

#### Messungen

In SBench 6 stehen zwei Tools für die Messung zur Verfügung: Cursor und Parametermessungen. In jedem Anzeigefenster stehen zwei Cursor zur Verfügung. Der erste wird durch das Klicken der linken Maustaste innerhalb eines Anzeigen-Gitternetzes und Verschieben positioniert. Ein roter Cursor wird angezeigt, den man an den gewünschten Punkt der Kurve zieht, sodass sich die horizontalen und vertikalen Cursorlinien am gewünschten Messpunkt schneiden. Nun legt man die Position des anderen Cursors fest, indem man mit der rechten Maustaste in das Anzeigen-Gitternetz klickt und den blauen Cursor mit der Maus an die gewünschte Position zieht. Die Cursorwerte werden im Fenster "Info" auf der linken Seite des Bildschirms angezeigt, siehe Abbildung 5.

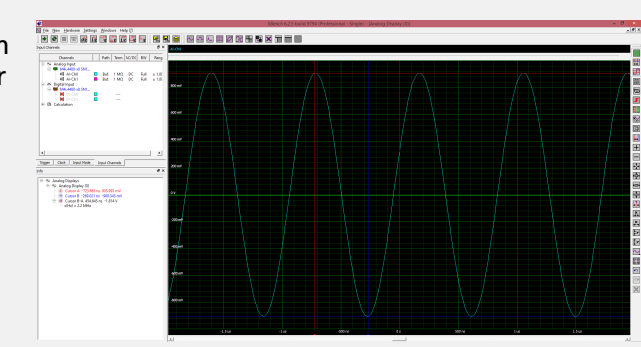

Abbildung 5: Zwei Mess-Cursor ermöglichen direkte Messungen innerhalb jedes Anzeigefensters.

Die horizontalen und vertikalen Werte zu jeder Cursorposition werden in Textform in der entsprechenden Farbe aufgelistet. Außerdem werden Amplitude und zeitliche Abweichung berechnet und zusammen mit dem Kehrwert der zeitlichen Abweichung angezeigt. Die Cursor lassen sich durch Klicken auf das Symbol Cursor in der Symbolleiste auf der rechten Seite der Anzeige ausblenden.

Der Zugriff auf die Funktion Parametermessungen erfolgt für alle Wellenformen durch einen Klick mit der rechten Maustaste auf einen beliebigen Kanal im Fenster Eingangskanäle. Daraufhin öffnen sich verschiedene Popup-Fenster, siehe Abbildung 6.

Wird der Punkt "Berechnung" gewählt, öffnet sich ein weiteres Popup-Fenster, in dem verschiedene Messungen und Berechnungen zur Auswahl stehen. Nach der Entscheidung für eine der Messungen haben Sie die Möglichkeit, zwischen Amplituden-, Zeit-, Frequenz- und zyklischer Messung zu wählen. Eine detaillierte Liste der Messungen ist in Tabelle 1 zu sehen. Bei jeder Messung besteht die Möglichkeit der Auswahl einer "Signal-Info", die eine Zusammenfassung aller in der Gruppe getroffenen Auswahlmöglichkeiten darstellt. Der Wert des gemessenen Parameters wird auch im Fenster Info angezeigt, siehe Abbildung 6.

Die mit Parametermessungen erzielten Messwerte sind im Allgemeinen genauer als die vom Cursor abgeleiteten. Das Ergebnis von Cursormessungen hängt, wesentlich stärker von den Fähigkeiten des Benutzers ab, was die Positionierung der Cursors angeht.

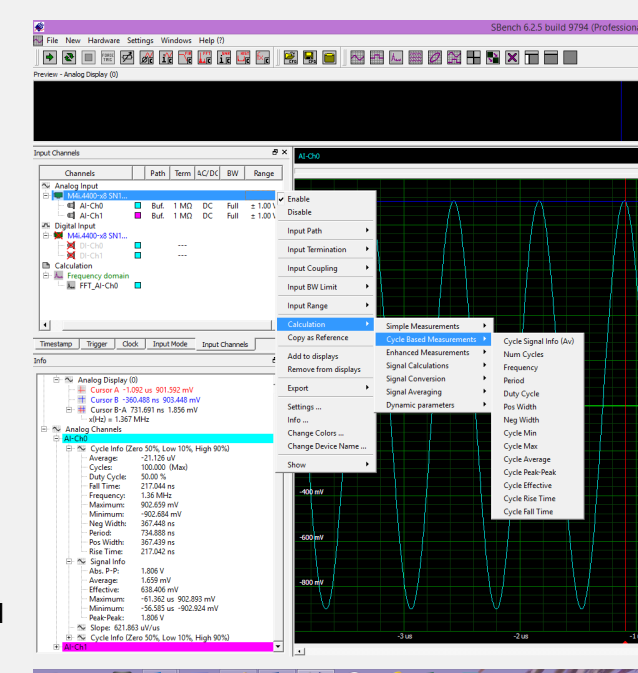

Abbildung 6: Der Zugriff auf Parametermessungen beliebiger Wellenformen erfolgt direkt durch Klicken mit der rechten Maustaste.

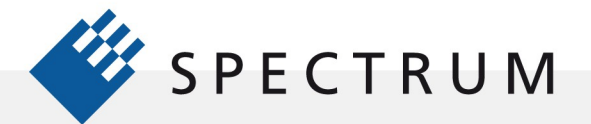

#### Analyse

.

SBench 6 bietet zahlreiche Analysetools zur Auswertung der aufgezeichneten Daten. Zu den Analysefunktionen gehören Wellenform-Arithmetik (sogenannte Wellenform-Funktionen), schnelle Fourier-Transformation (FFT), Histogramm, Filter mit endlicher Impulsantwort (Finite Impulse Response, FIR), Mittelwertbildung, Verkettung analoger Signale sowie Signalwandlung (analog/digital und digital/analog).

Der Zugriff auf die Analysefunktionen erfolgt wie bei den Messungen durch Klicken mit der rechten Maustaste auf einen Eingangskanal im Fenster Eingangskanäle, siehe Abbildung 7.

#### Für jede der

Signalanalysefunktionen kann der Benutzer bedarfsgerecht eigene, individuelle Einstellungen vornehmen. Viele Analysefunktionen lassen sich verketten; es ist daher auch möglich, den Mittelwert einer FFT zu bilden.

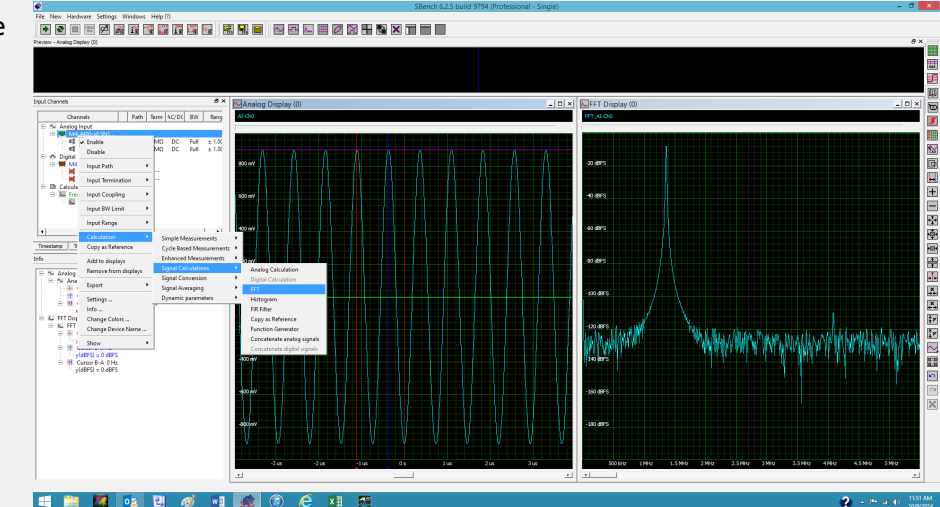

Figure 7: FFT analysis of an analog waveform

#### Die Analyse bietet

leistungsstarken Tools für die Auswertung von Daten und kann parallel zur Datenaufzeichnung eingesetzt oder auf zuvor aufgezeichnete und mithilfe von SBench 6 aufgerufene Daten angewendet werden.

# Aufzeichnung und Archivierung

SBench 6 unterstützt Archivierungsfunktionen zum Speichern von Daten und späterem Aufrufen bereits gespeicherter Daten. Zu diesen Funktionen zählen das Speichern und Wiederaufrufen von Einstellungen und Daten zu Wellenformen in zahlreichen Formaten sowie das Speichern von Bildschirmgrafiken als Dateien oder die Möglichkeit, diese auszudrucken. Im Datei-Dropdown-Menü können die erforderlichen Punkte zur Durchführung dieser Funktionen ausgewählt werden.

Die Daten lassen sich mit der Funktion Export speichern und in SBench-6- oder SBench-5 kompatiblen Formaten oder als ASCII-, MATLAB-, \*.WAV-Dateien, binäre Dateien oder als VCD (Value Change Dump) exportieren.

Die Dateien in SBench-5- oder SBench-6-kompatiblen, ASCII-, \*.WAV- und binären Formaten lassen sich auch in SBench 6 importieren. Dadurch steht einer Offline-Analyse zuvor aufgezeichneter Daten nichts im Weg. Archivierte Datendateien lassen sich für zusätzliche Messungen und Analysen oder zum Abgleich mit laufenden Aufzeichnungen importieren.

Bilddateien von Farb- oder Schwarz-Weiß-Ausdrucken beliebiger Wellenformanzeigen können als Grafikdatei gespeichert oder an einen Drucker gesendet werden. Auf diese Weise stehen Grafikdaten für Berichte oder Präsentationen zur Verfügung.

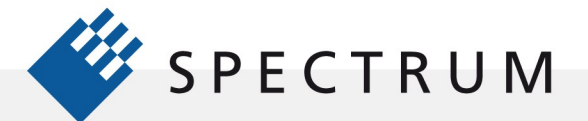

 $\cdot$ 

BÓ

### Zusammenfassung

21 mg<br>サービス<br>91 mg

SBench 6 ist ein interaktives Softwarepaket mit direktem Zugriff auf und direkter Kontrolle von sämtlichen Produkte vom Typ Digitizer und digitizerNETBOX von Spectrum. Es unterstützt die Aufzeichnung, Anzeige, Messung, Analyse, Archivierung und Prüfung aufgezeichneter Daten.

Eine kostenlose Testversion von SBench 6 steht für den direkten Download auf der Spectrum Website unter folgender URL zur Verfügung:

<http://spectrum-instrumentation.com/en/downloads/drivers>

Die Software kann in einem Simulationsmodus ohne tatsächlich vorhandene Hardware genutzt werden. Ein kurzes Video mit Vorführung einiger der wichtigsten Funktionen von SBench 6 steht zudem unter der folgenden URL zur Verfügung:

<http://spectrum-instrumentation.com/en/media>

# Autoren

Arthur Pini unabhängiger Berater Greg Tate Asian Business Manager, Spectrum GmbH Oliver Rovini Technical Director, Spectrum GmbH